## Windows Vista

Operační systém Windows Vista disponuje prostředky pro automatické nastavení připojení k internetu, obvykle stačí jen zastrčit síťový kabel do počítače. Pokud však Windows z nějakého důvodu nemůže sám nastavit připojení, je několik možností opravy. Pro začátek klikněte na síťovou ikonu na liště vedle hodin a zvolte**Centrum sítí a sdílení**. Jiná možnost dostat se k síťovým nastavením je přes nabídku Start, volbu Ovládací panely a nakonec Centrum sítí a sdílení.

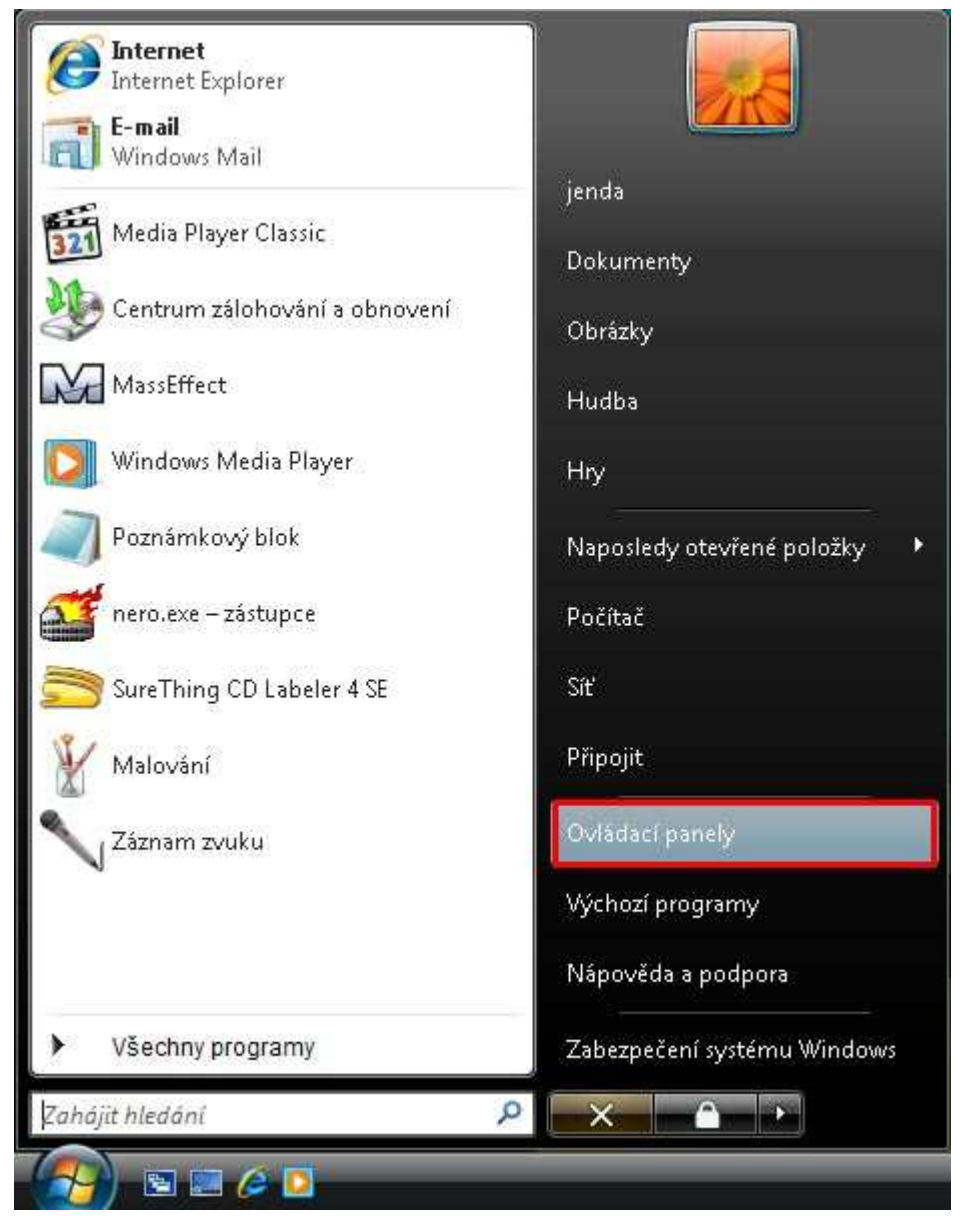

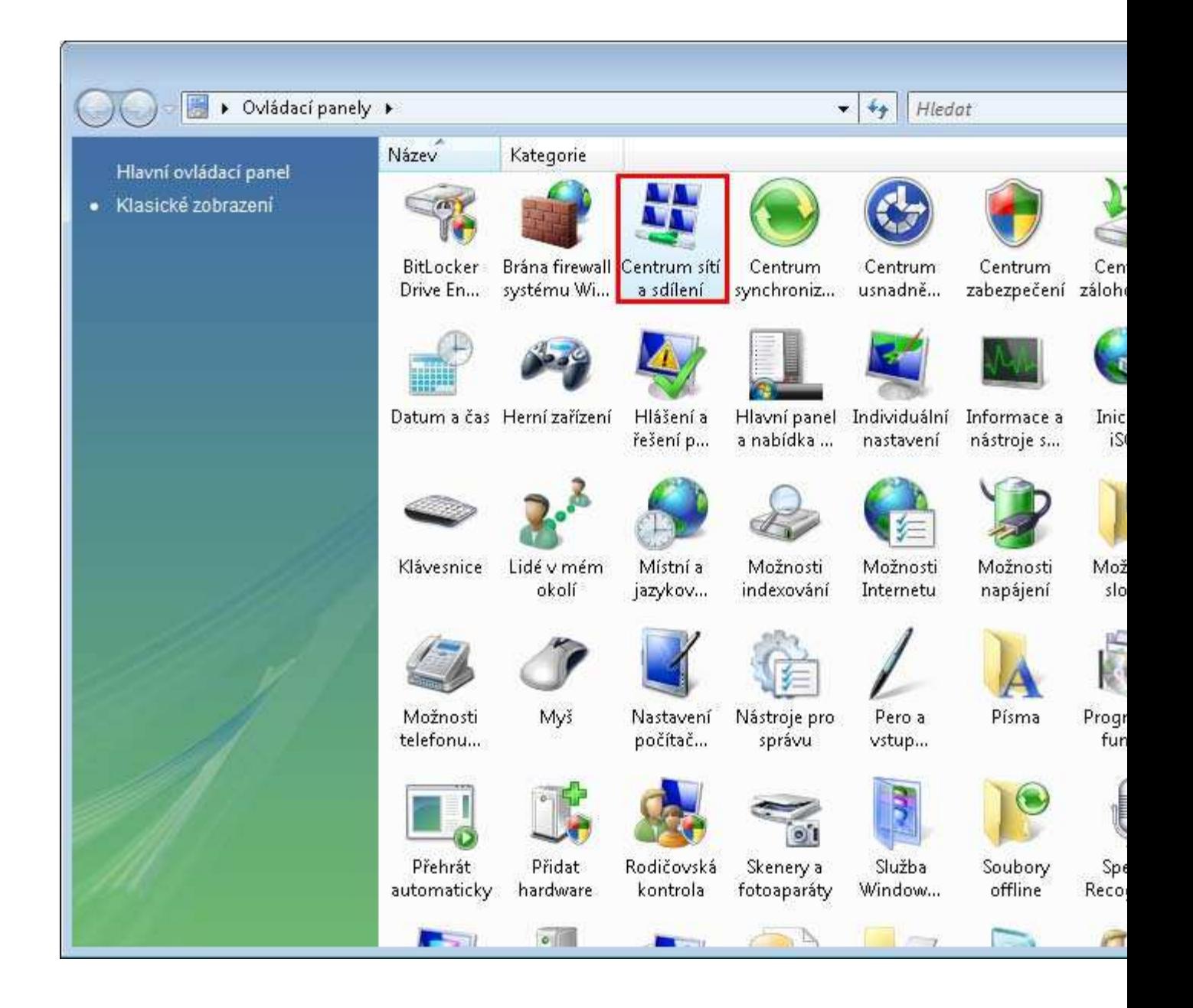

Zkuste následující možnosti:

1. Oprava problému s připojením

Je-li detekován nějaký problém s připojením k internetu, bude na obrázku připojení zobrazena ikona s vykřičníkem (v případě problému) nebo křížkem (v případě odpojeného kabelu nebo nemožnosti připojení k bezdrátové síti). Klikněte na tuto ikonu a Windows se pokusí opravit problém samostatně, případně sdělí více informací o problému.

2. Ruční připojení k síti

V nabídce vlevo zvolte **Nastavit přípojení nebo síť**. Objeví se průvodce nastavením sítě, který vydá pokyny pro nastavení připojení k internetu.

3. Ruční zadání parametrů sítě

V nabídce vlevo zvolte **Spravovat síťová připojení**. V seznamu síťových adaptérů klikněte pravým tlačítkem na **Připojení k lokální síti** a zvolte **Vlastnosti**.

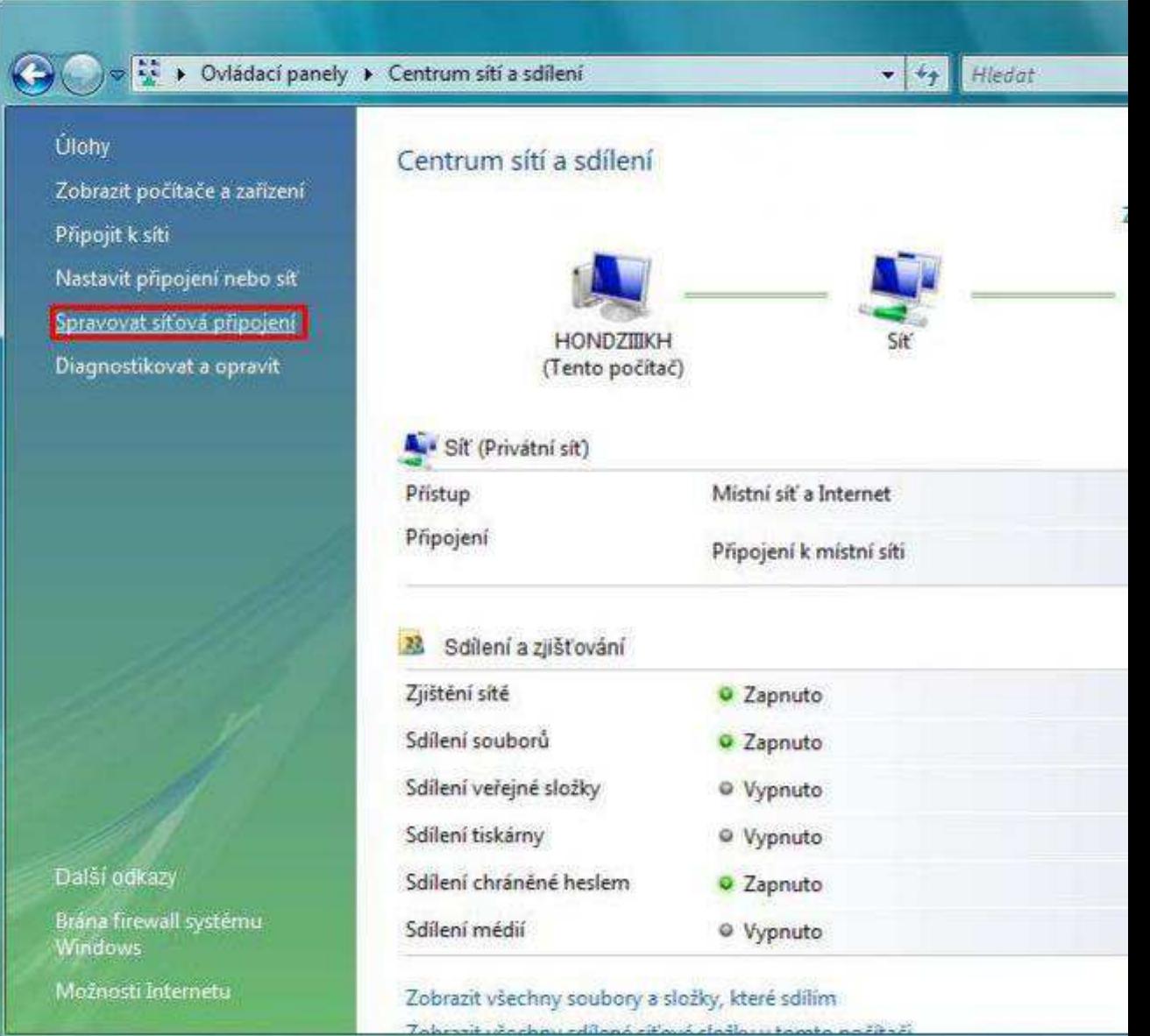

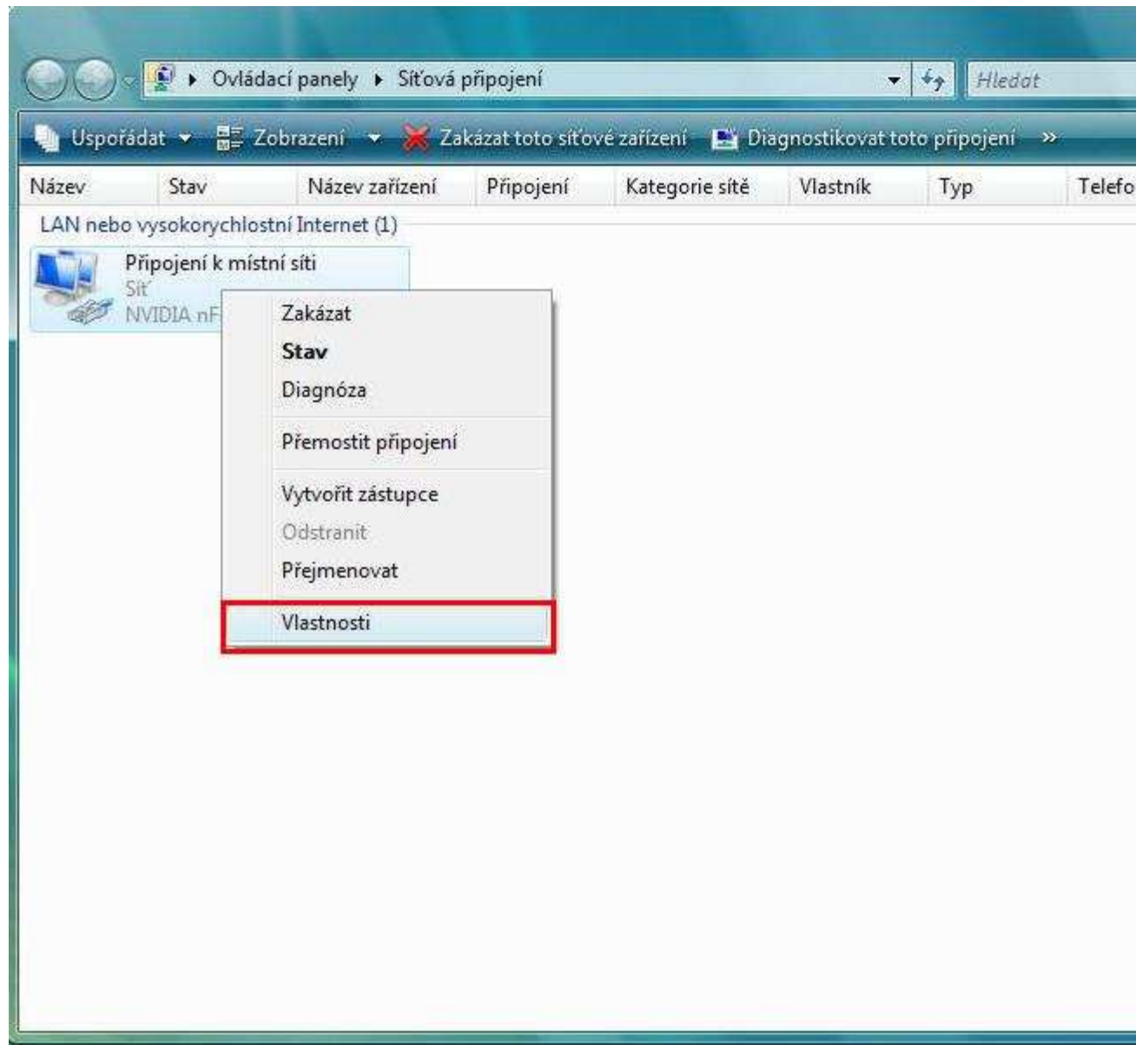

Myší označte **Protokol TCP/IPv4** a klikněte na **Vlastnosti**.

Pokud v předávacím protokole máte uvedenou pevnou IP adresu, zvolte možnost **Použít následující adresu IP** a vyplňte položky **Adresa IP**, **Maska podsítě** a **Vychozí Brána** podle předávacího protokolu. Potom zvolte možnost **Použít následující adresy serverů DNS** a vyplňte kolonky**Upřednosťnovaný server DNS** a **Náhradní server DNS** podle předávácího protokolu.

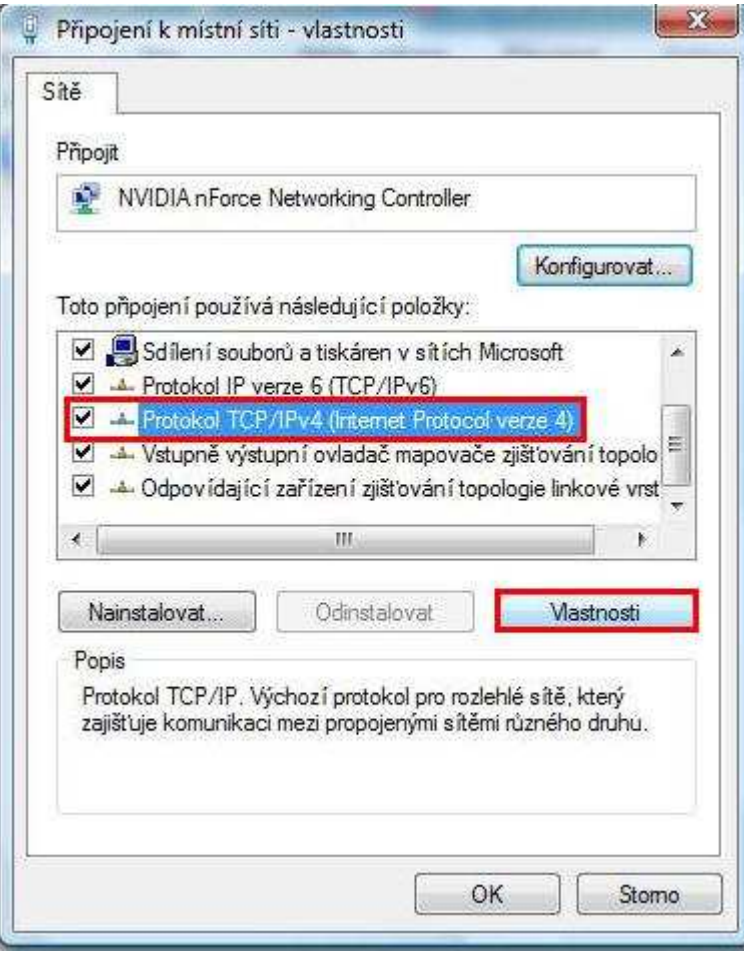

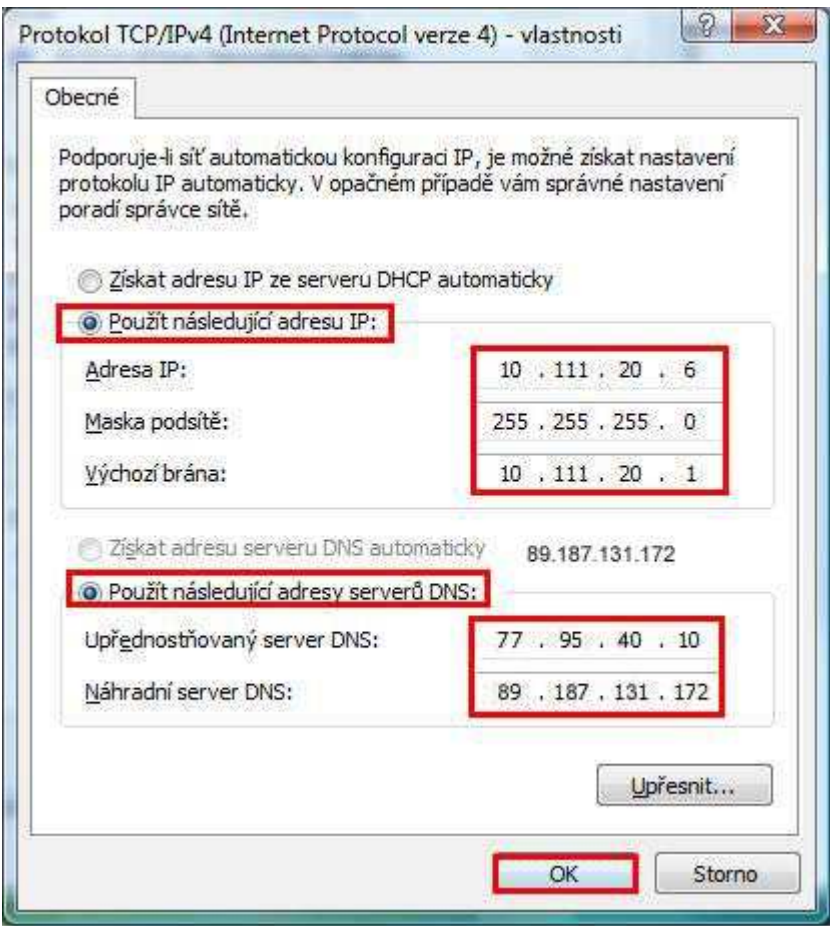

Nakonec potvrďte toto okno tlačítkem OK a poté i zbylé okno potvrďte tlačítkem OK.